## **STELLARIS-8 –** Department of Biology – Carver Center for Imaging, Room 8 BBE

Questions? Contact CCI Director Dr. Michael Dailey[, Michael-E-Dailey@uiowa.edu;](mailto:Michael-E-Dailey@uiowa.edu) ofc: (319) 335-1067

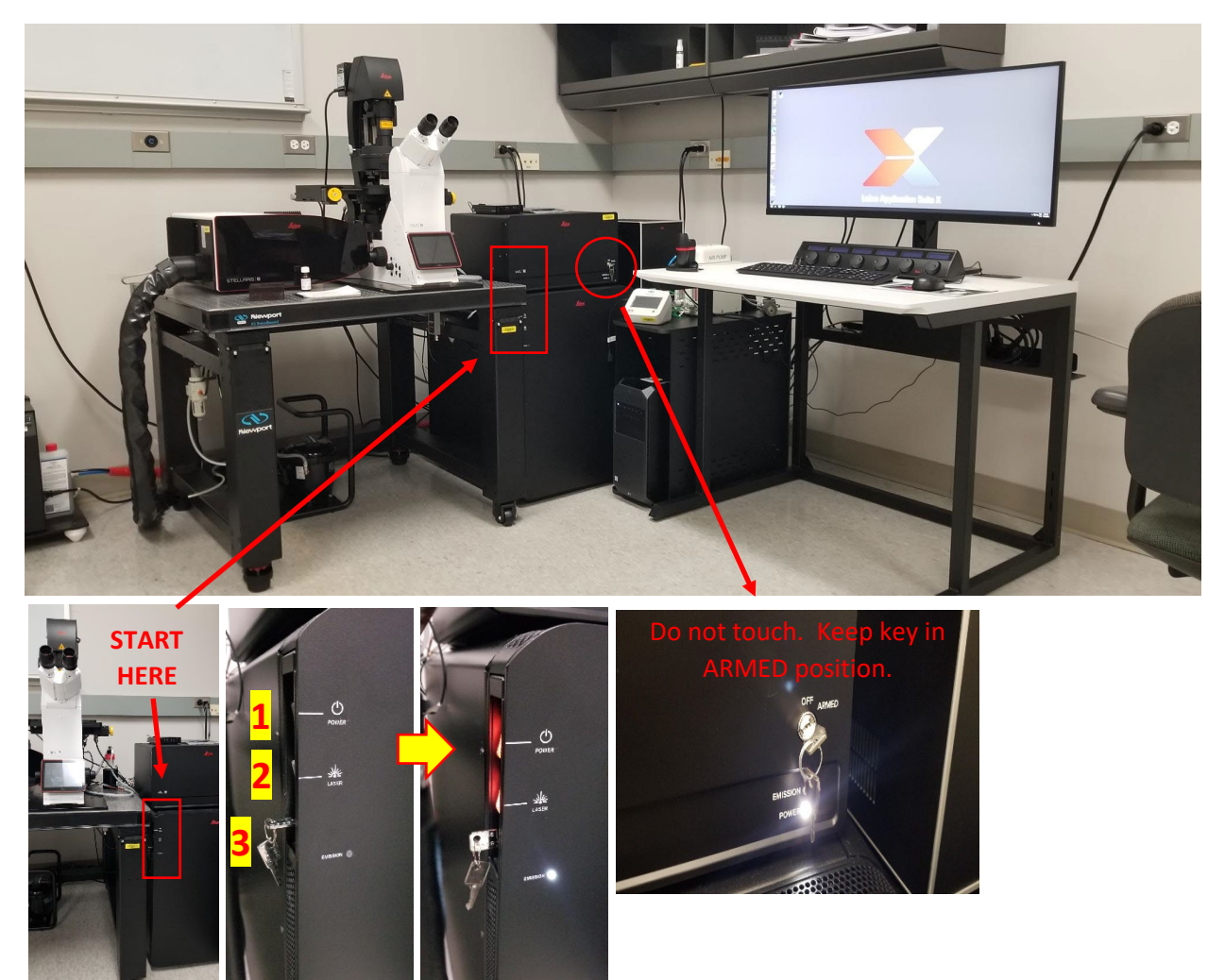

## **STELLARIS-8 - Startup procedure**

First, make sure the **PC is powered on**. If not, turn ON (on floor to left of the monitor).

- 1. Turn ON **POWER** switch on side of box located to the right of table (red power switch light comes on).
- 2. Turn ON **LASER** switch (red power switch light comes on). Laser "Emission" power light comes ON.
- 3. **Key** confirm that key is in vertical "unlocked" position Emission light comes ON WHEN LASER IS POWERED. Note: A 2<sup>nd</sup> key on the WLL laser box should always remain in ARMED position. Do not turn off.
- 4. **Login PC** (using HawkID and password).
- **5. Start LAS-X.**
- 6. Configuration window, select:
	- "Machine"
	- "Microscope: DMi8"

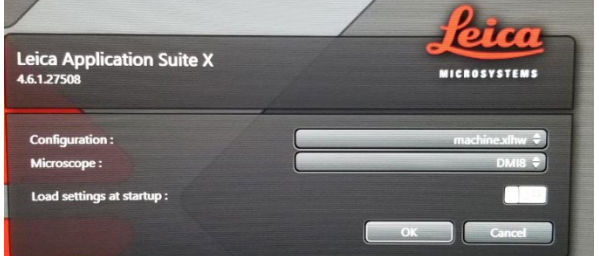

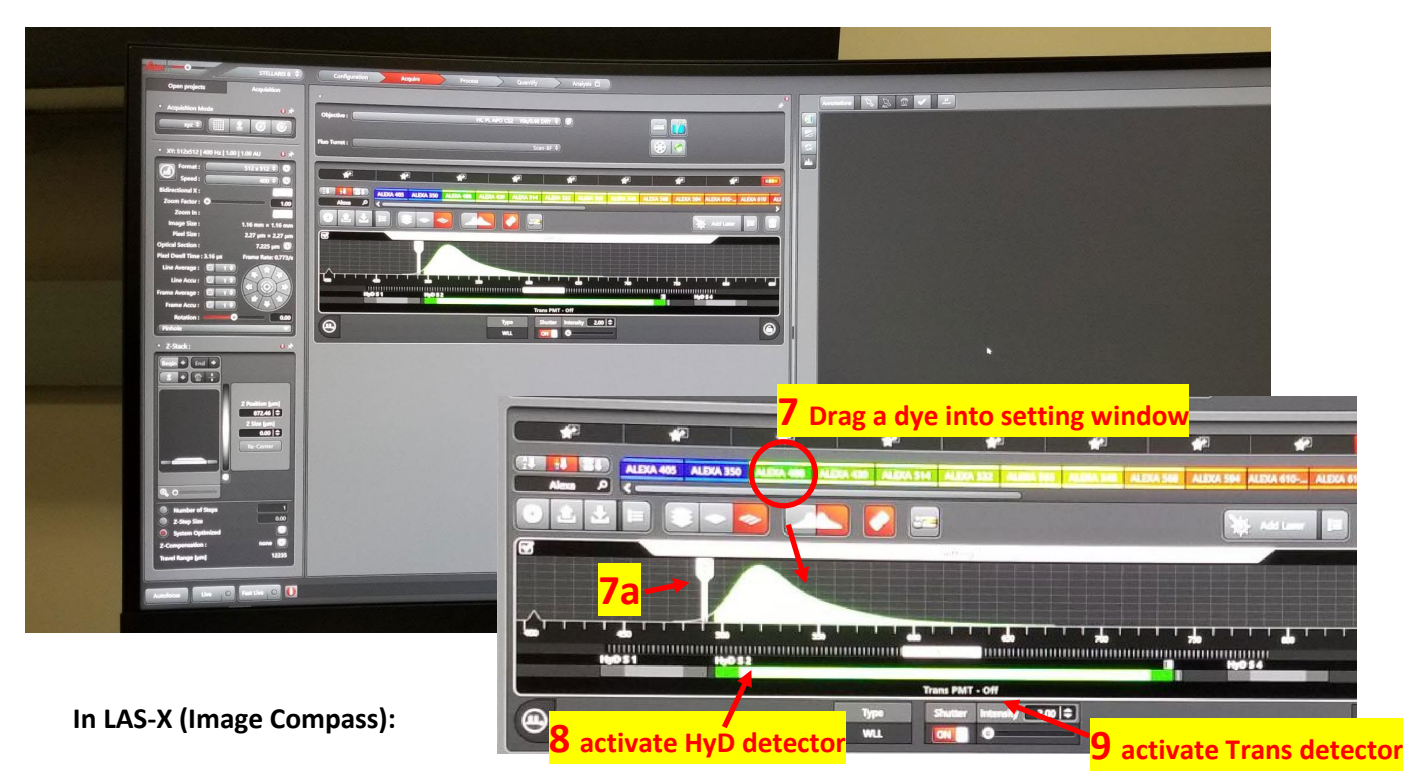

- 7. Select and drag a **dye** (e.g., Alexa 488) into the first "Setting" window below. The software selects the best wavelength for excitation.
	- You can drag more than one dye if you want to simultaneously image more than one dye at a time. Otherwise, drag into a second "Setting" window.
	- Note that you can double click on the Settings to change their names.
- 8. Click on **HyD** to activate channel.
- 9. Click to activate "**Trans PMT**" (transmitted light detector), if desired.